# **新規団体の申請方法について**

**①ログイン**

**2022年度の登録状況によって、本システムへのログイン状況が異なります。**

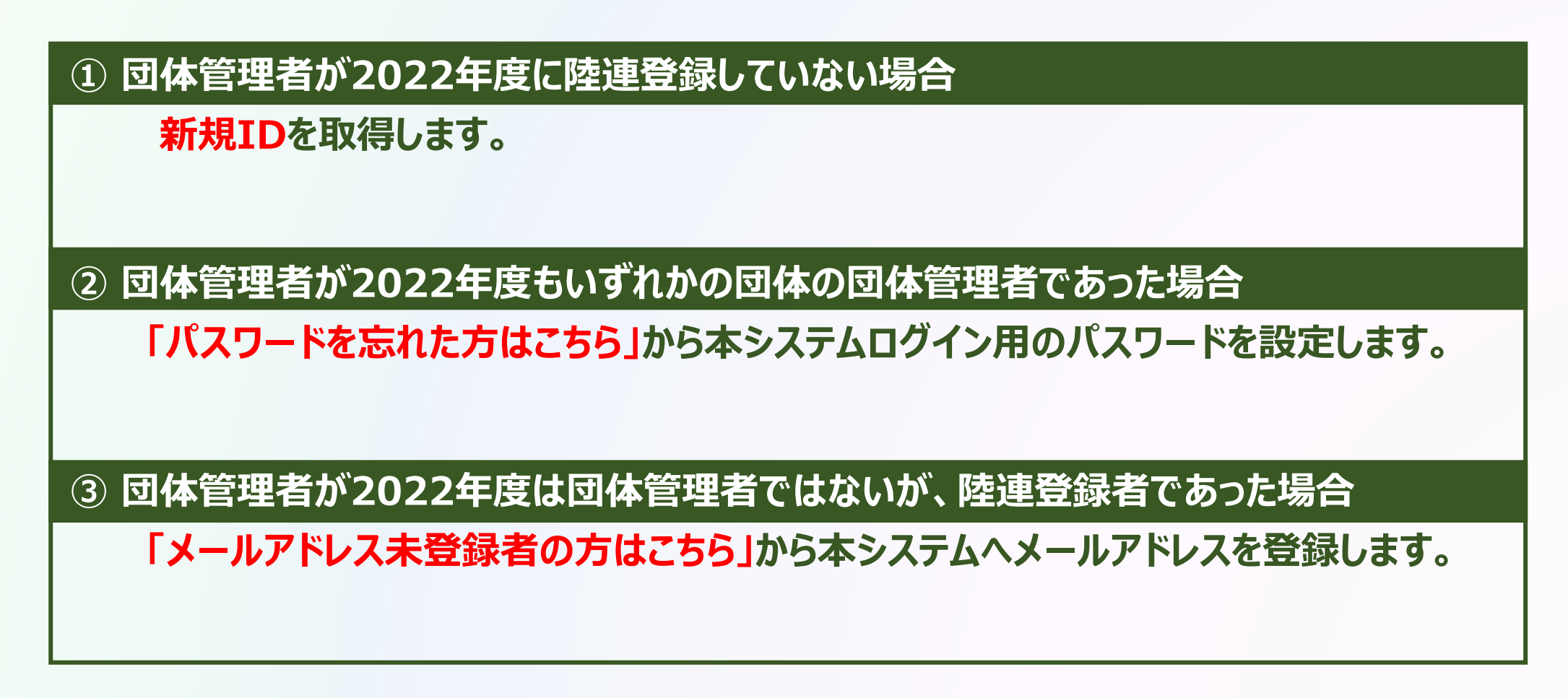

**新規団体の操作**

#### **①ログイン**

### **① 団体管理者が2022年度に陸連登録していない場合**

ログイン

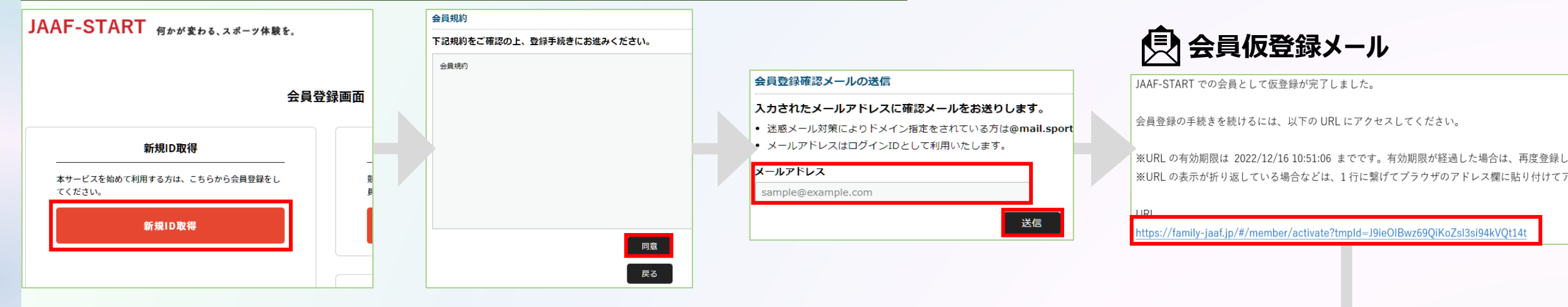

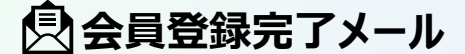

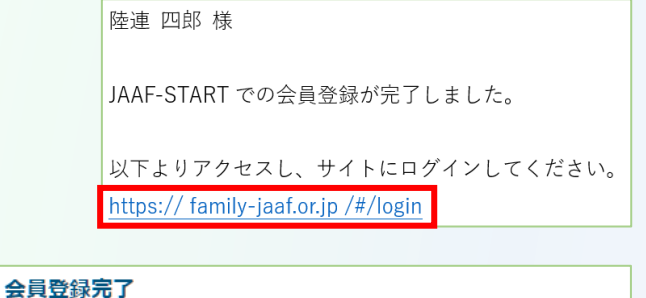

◎ 会員登録が完了しました

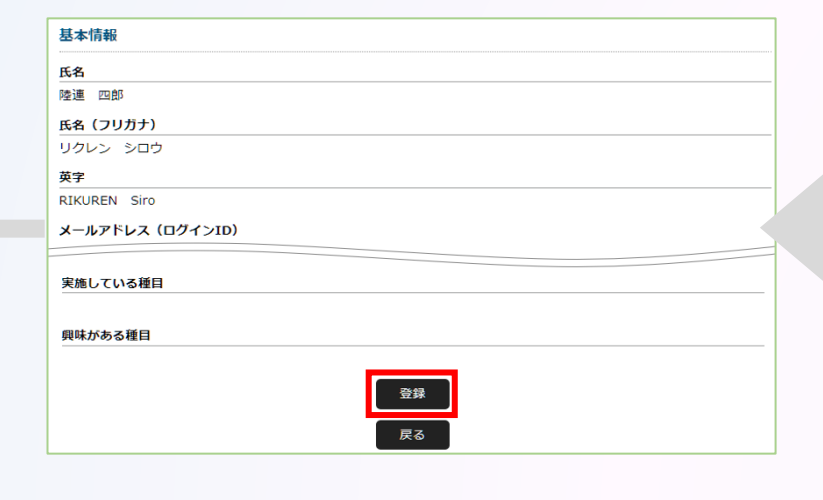

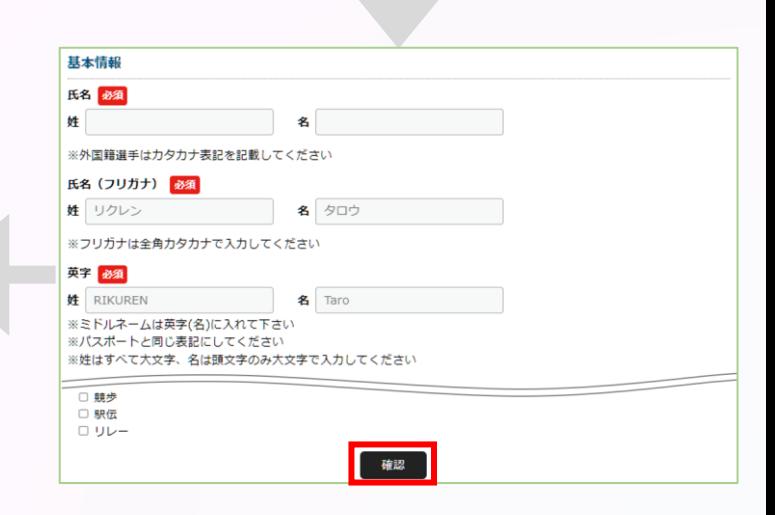

#### **①ログイン**

### **② 団体管理者が2022年度もいずれかの団体の団体管理者であった場合**

#### **団体管理者は初回パスワード設定の為、ログイン画面の「パスワードを忘れた方はこちら」から 自身のメールアドレスと2022年度の登録システムに登録していた生年月日、または生年月日『2022/01/01』 を入力し「送信」を選択。**

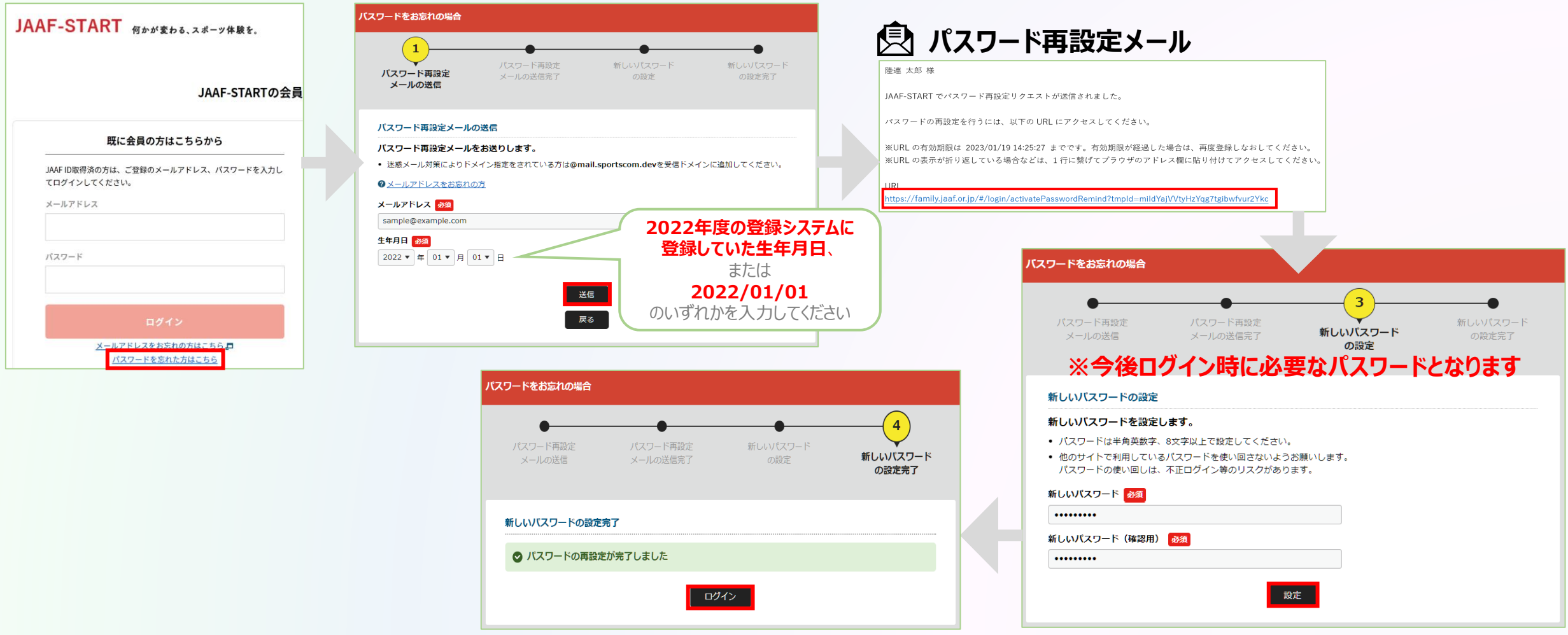

#### **①ログイン**

### **③ 団体管理者が2022年度は団体管理者ではないが、陸連登録者であった場合**

#### **「メールアドレス未登録の方はこちら」から本システムへのメールアドレスを登録。必要な情報を入力し「送信」を選択。**

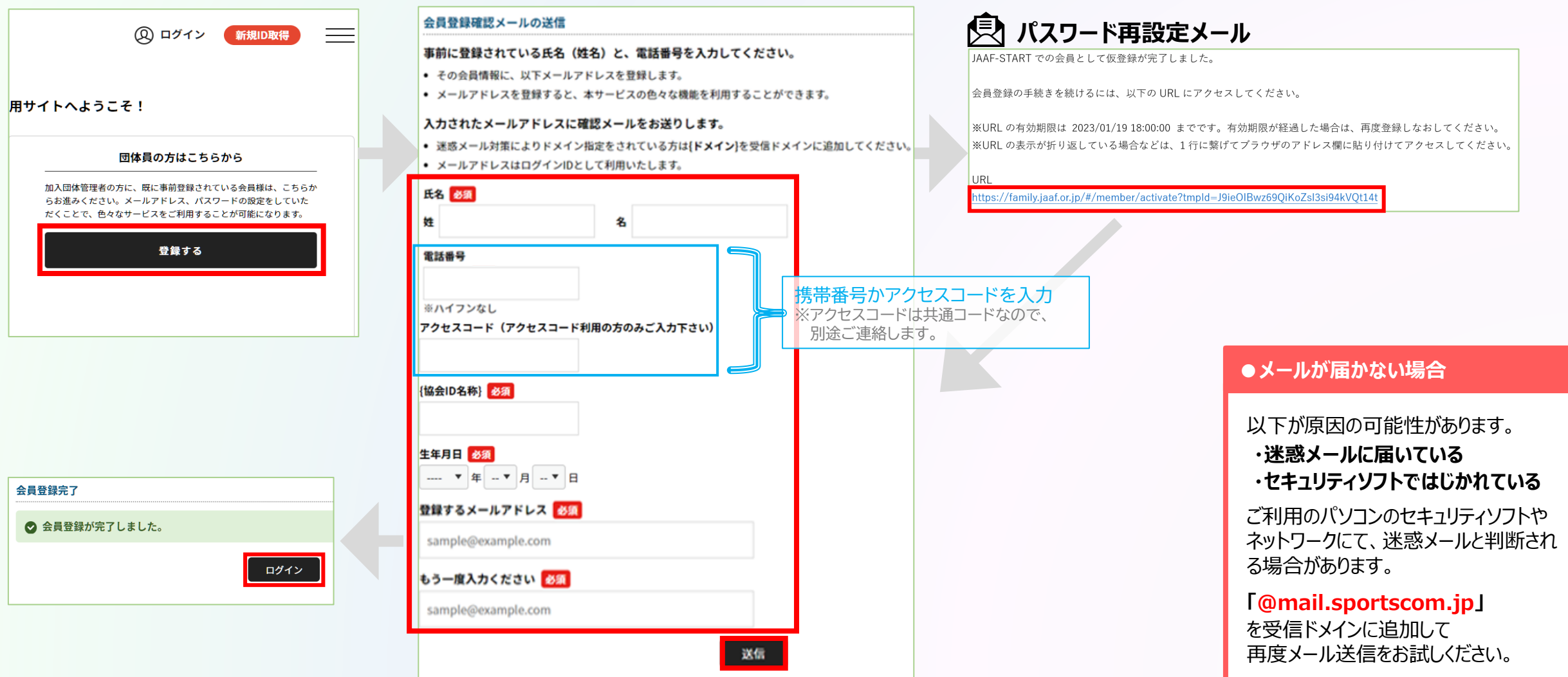

# **◎【新規団体向け】団体登録申請の流れ** インチング インタイム インタイム インタイム ありょう あいじゅう

#### **①ログイン ②新規団体作成**

### **ログイン後、「加入団体作成」から新規団体を作成。 団体基本情報にて、必要事項を入力。**

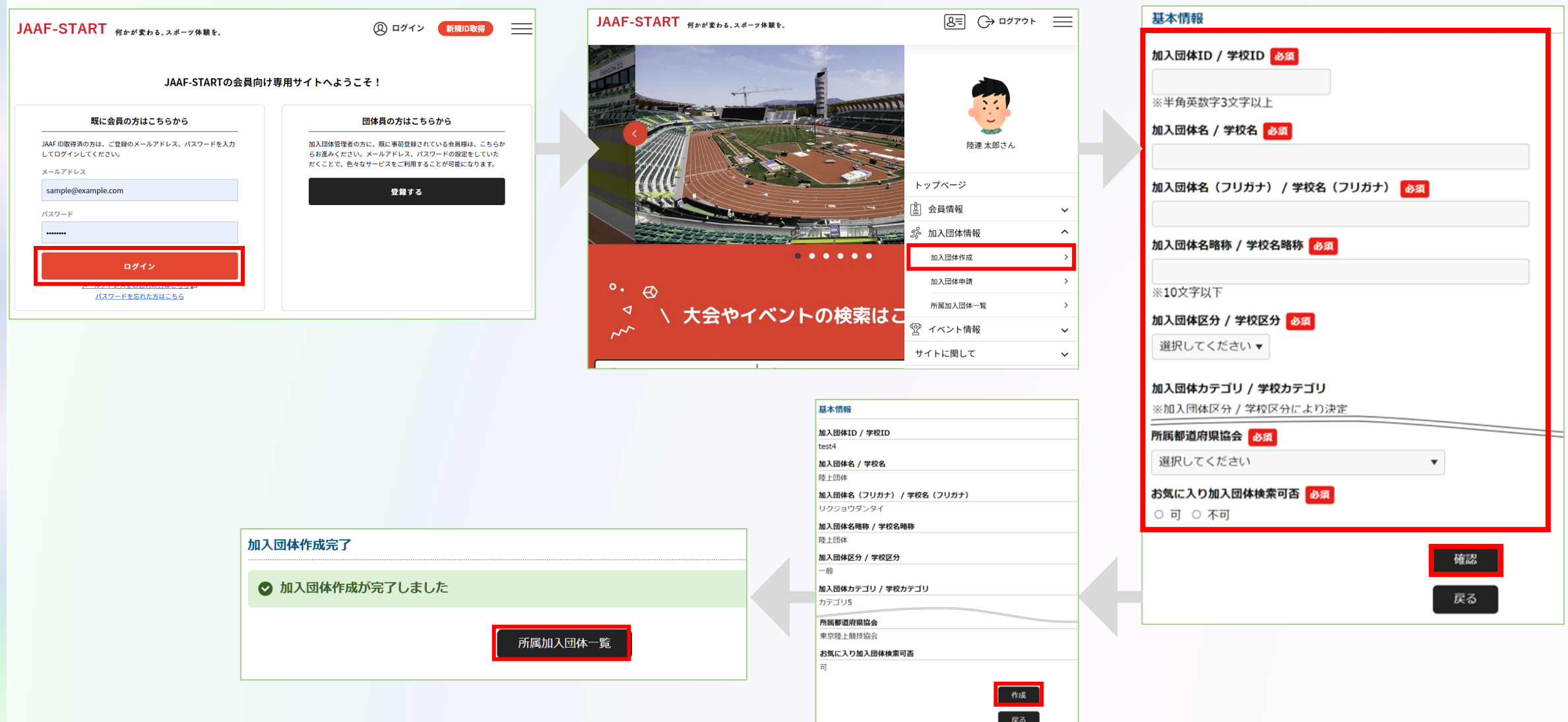

# **◎【新規団体向け】団体登録申請の流れ** インチング インタイム インタイム インタイム ありょう あいじゅう

**①ログイン ②新規団体作成**

**③メンバー追加**

### **「参加者管理」から、以下の会員追加ボタンを押して団体メンバーを追加します。**

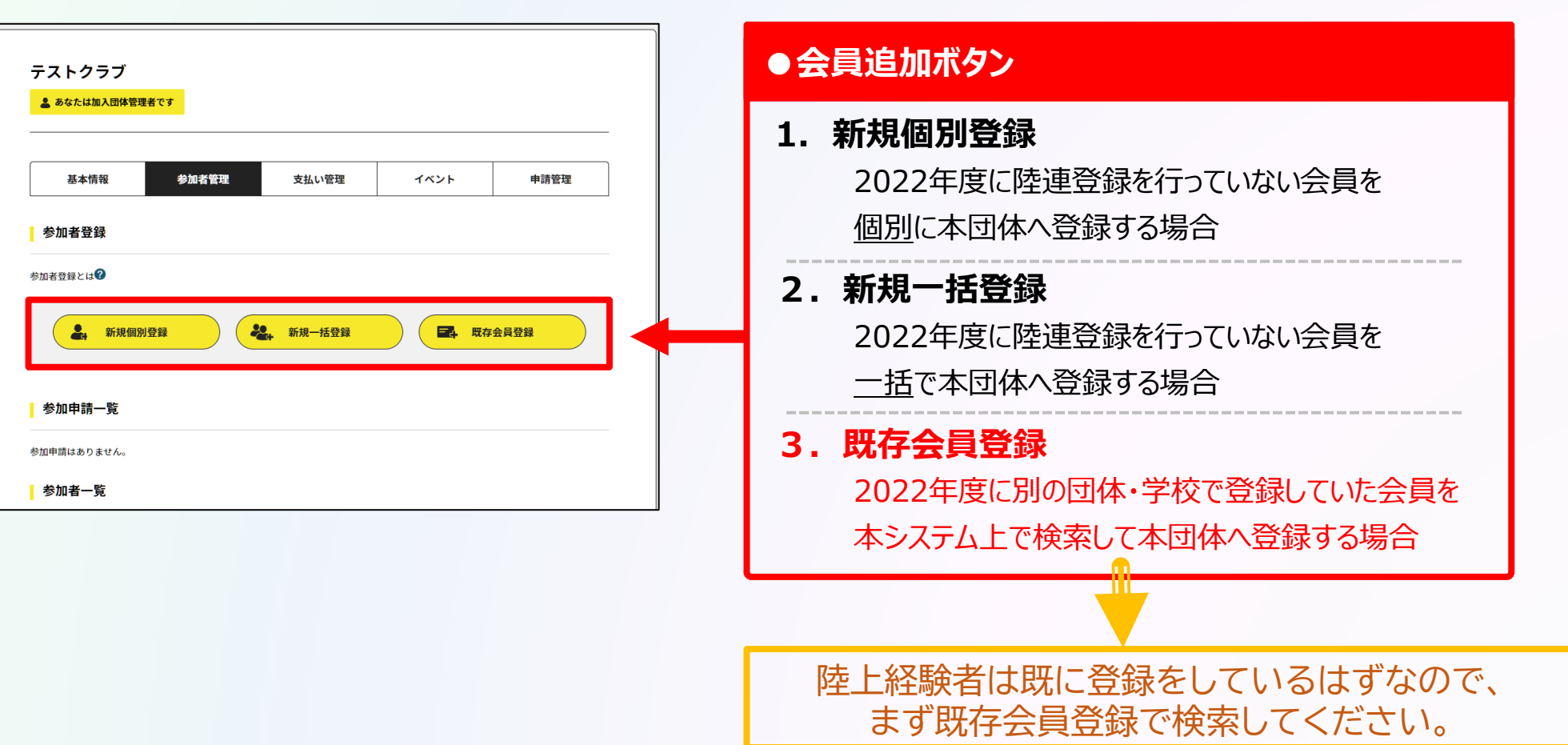

# **◎【新規団体向け】団体登録申請の流れ** それは インスプレント ありの操作

**①ログイン ②新規団体作成 ③メンバー追加**

### **団体メンバーが揃ったら、「所属情報一括設定」を押し、必要情報を設定し、「確定」を選択します。**

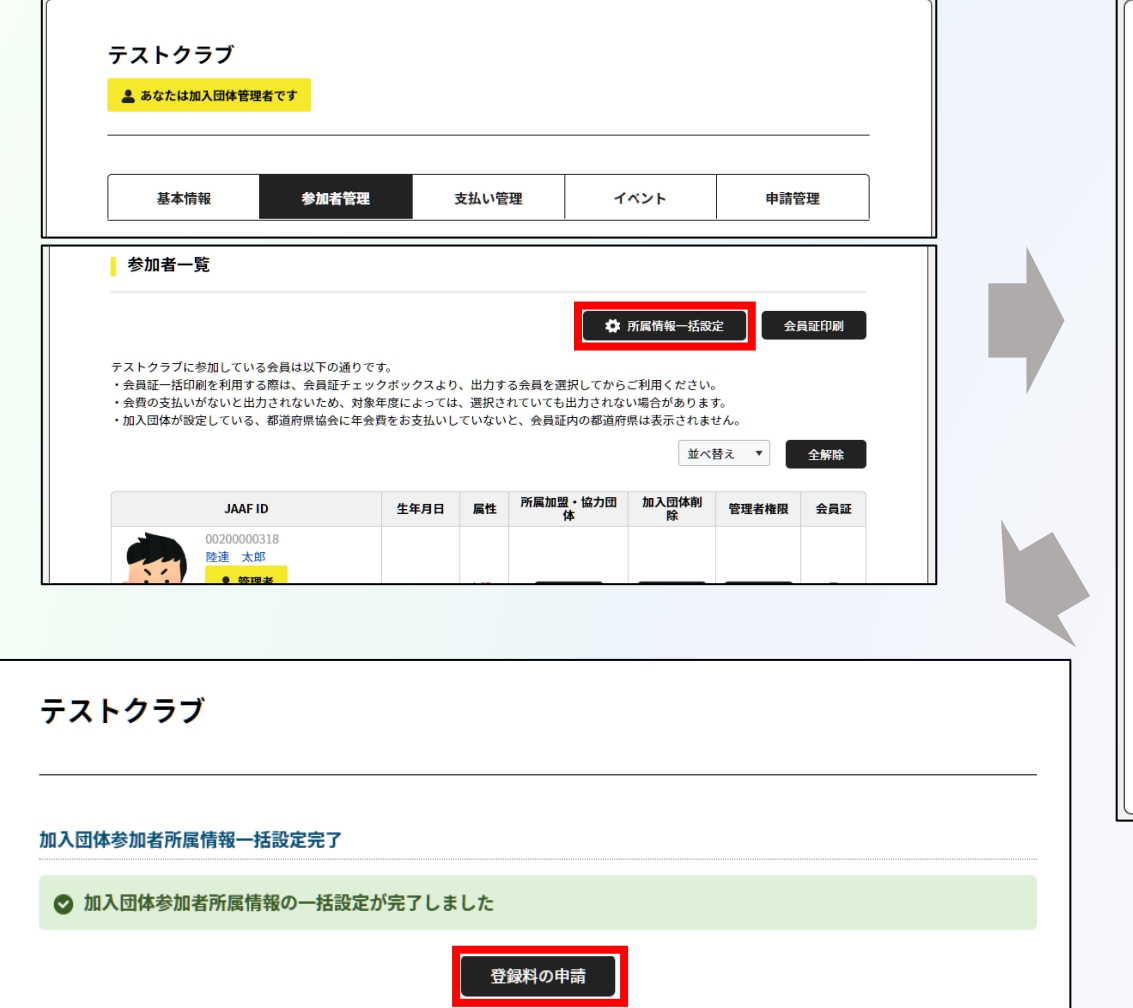

戻る

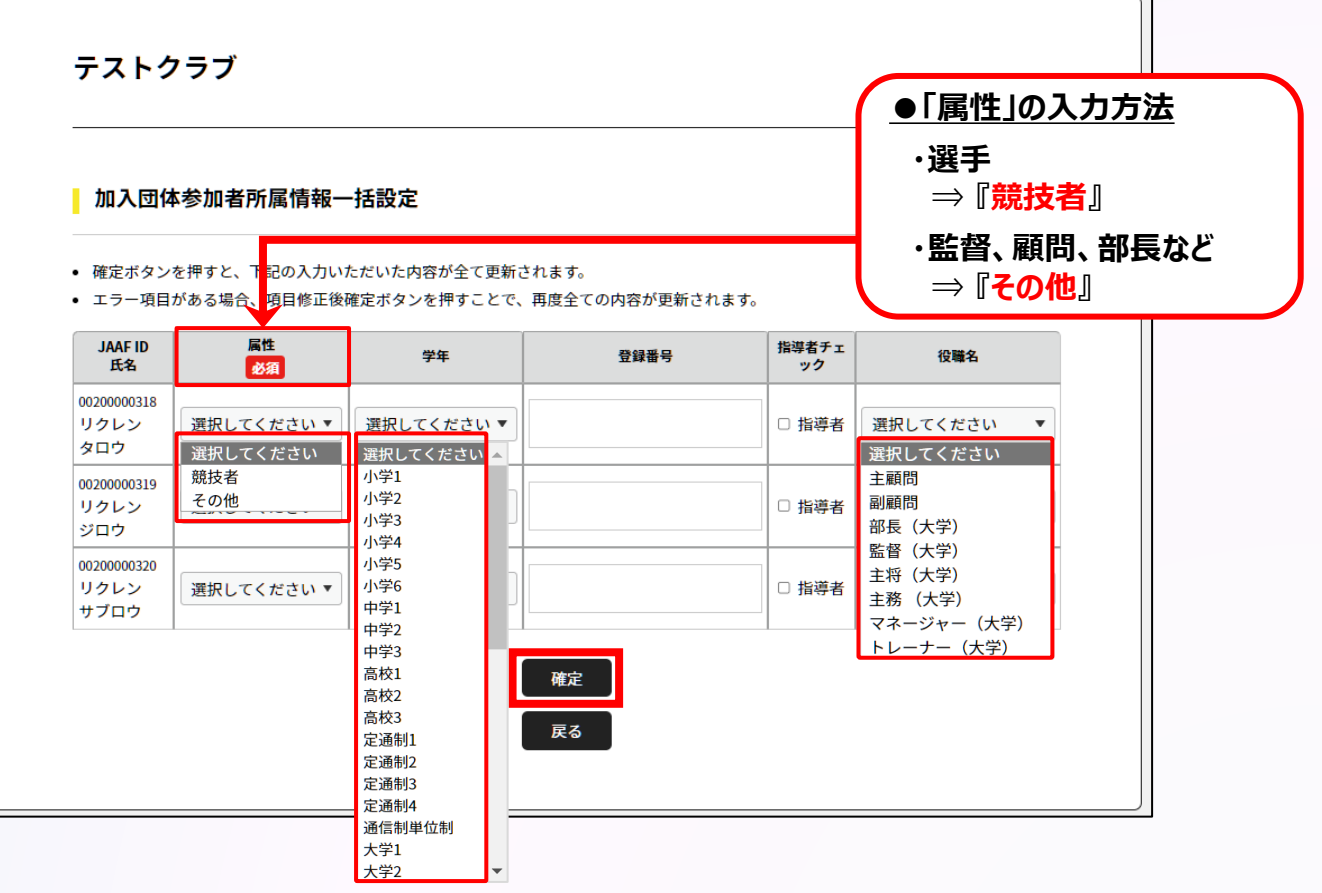

## **◎【新規団体向け】団体登録申請の流れ** インチング インタイム インタイム インタイム ありょう あいじゅう

**①ログイン ②新規団体作成 ③メンバー追加 ④登録申請**

### **都道府県陸協(支部)/中体連・高体連/学連等へ申請する登録区分を選択します。**

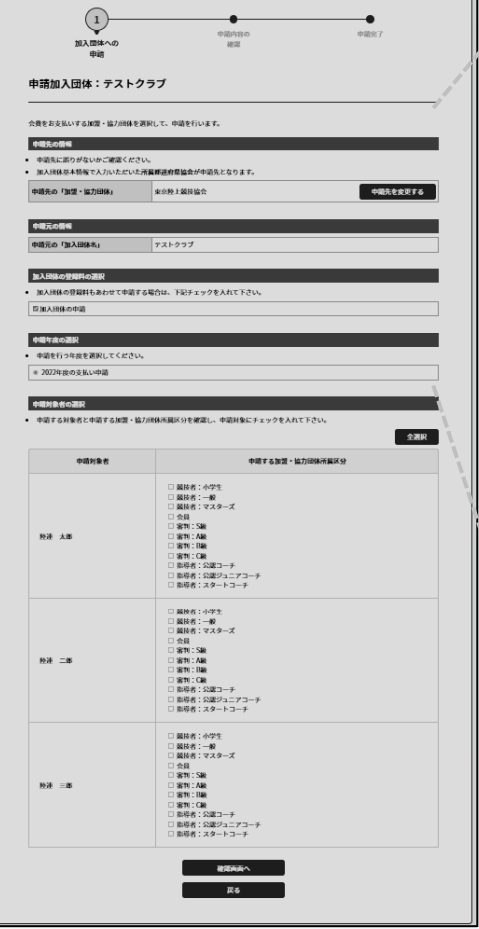

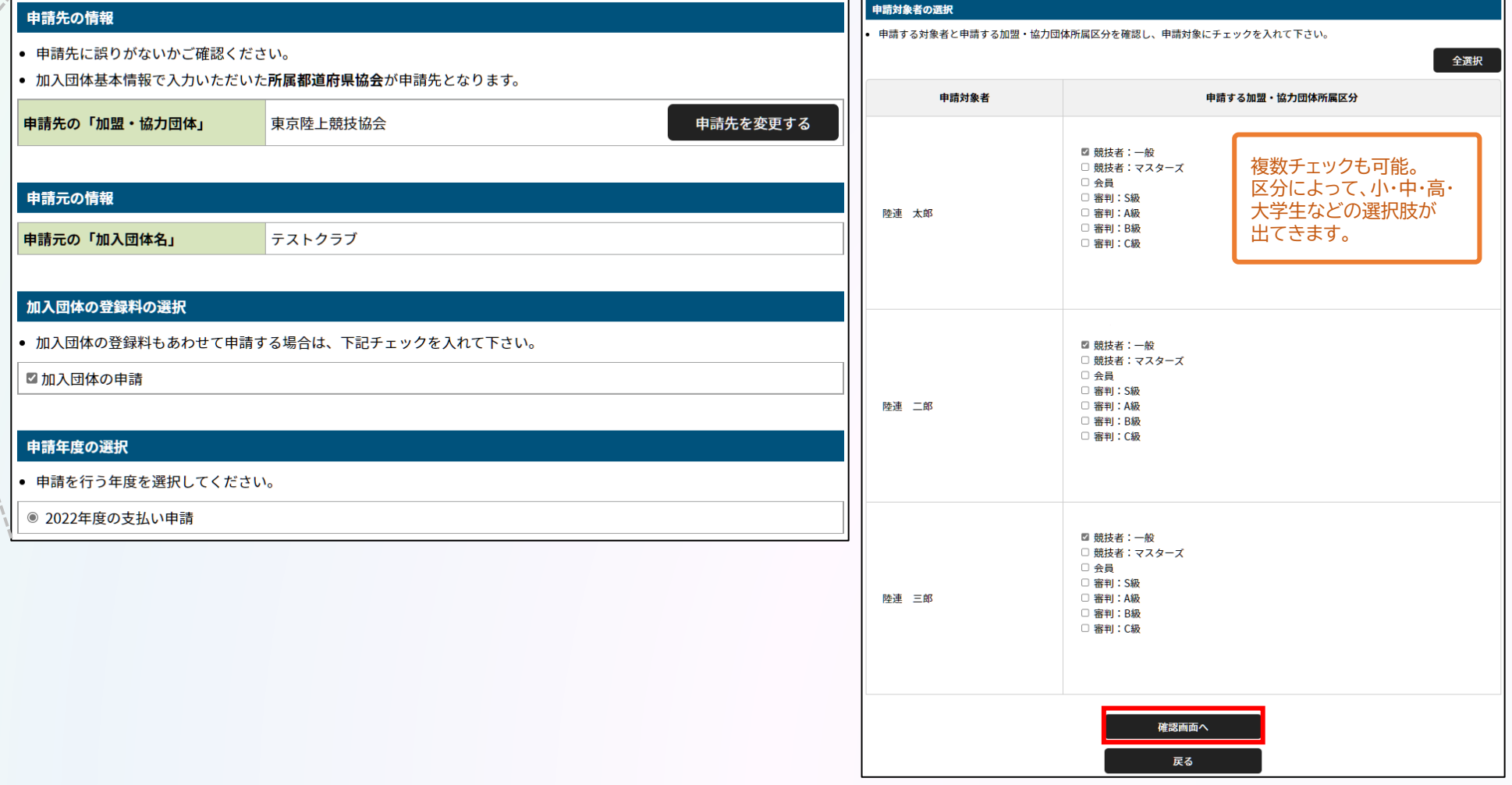

## **◎【新規団体向け】団体登録申請の流れ** それは インスプレート ありの操作

**①ログイン ②新規団体作成 ③メンバー追加 ④登録申請**

### **申請内容を確認し問題なければ「次へ」を選択して、申請完了です。 「申請一覧」から申請状況等が確認できます。**

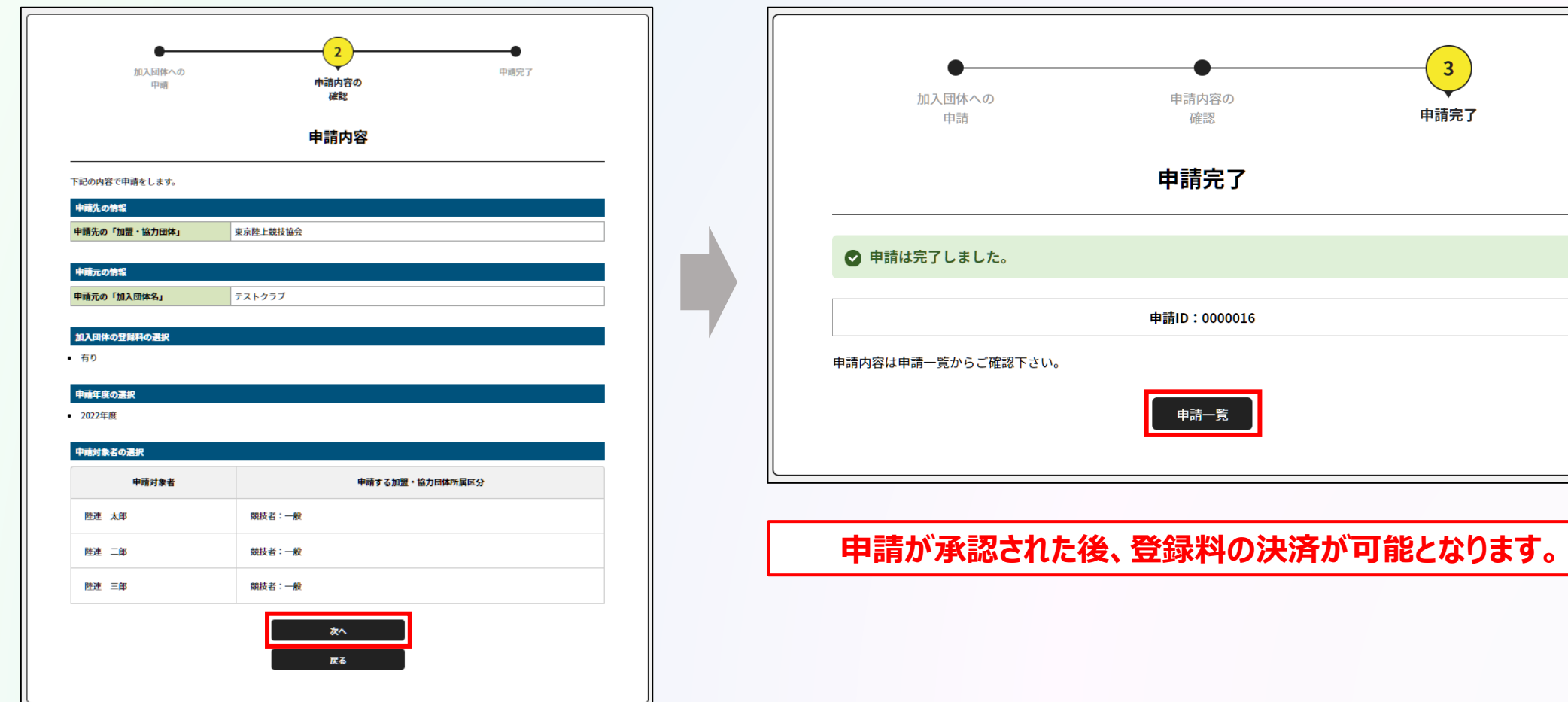

**◎【新規団体向け】団体登録申請の流れ** オンチンス インディング あいまく おりょう あいまく おりの あいまく おりの あいまく おりの あいまく おりの あいまく あいまく あいまく あいまく あいまく あいまく あいまく

**①ログイン ②新規団体作成 ③メンバー追加 ④登録申請**

**承認団体から承認されると申請状況が「承認完了」に変わり、 「お支払い」ボタンが表示されます。**

### **● 承認前 ● 承認後**

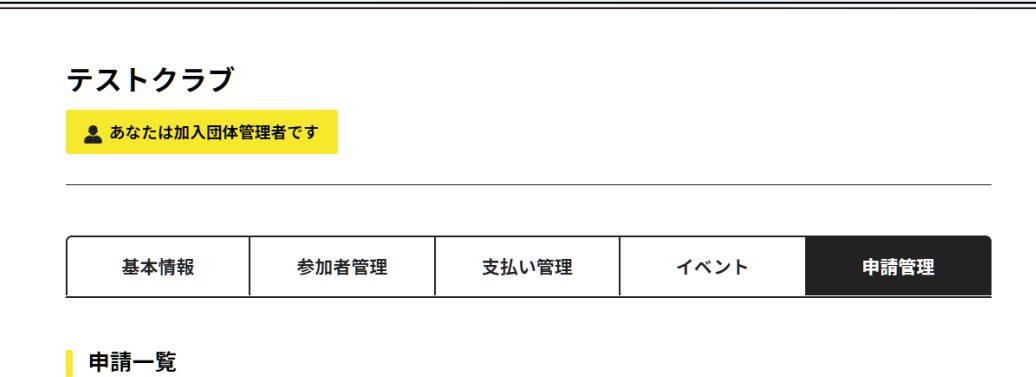

● 申請が「承認完了」になると、お支払いボタンが表示され、会費のお支払い手続きに進めます。

- 申請IDをクリックすると、申請いただいた内容を詳細に確認することができます。
- 過去3年分の履歴を表示します。

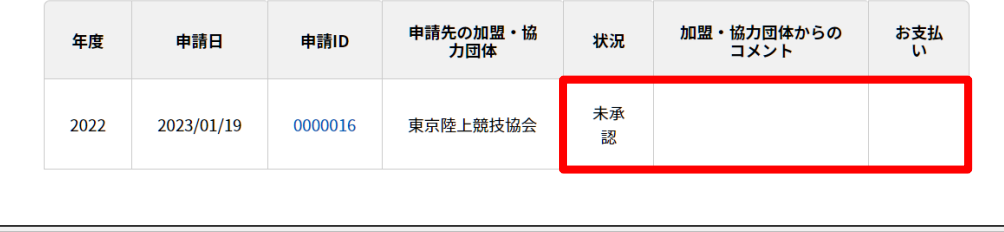

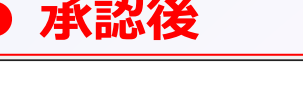

#### テストクラブ ■ あなたは加入団体管理者です 基本情報 参加者管理 支払い管理 イベント 申請管理 申請一覧

● 申請が「承認完了」になると、お支払いボタンが表示され、会費のお支払い手続きに進めます。

● 申請IDをクリックすると、申請いただいた内容を詳細に確認することができます。

● 過去3年分の履歴を表示します。

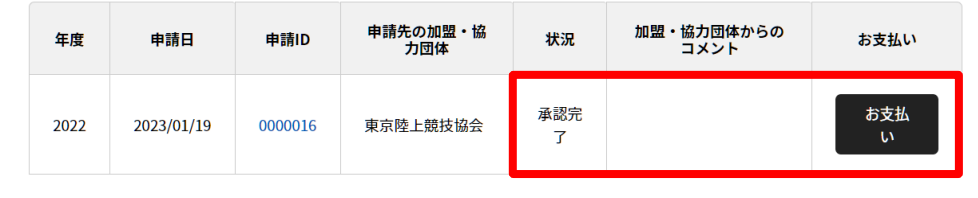

**申請が承認された後、登録料の決済が可能となります。**